# **Working with E-Statements**

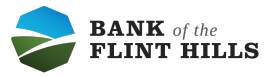

## **Enrolling your Account(s) in E-Statements**

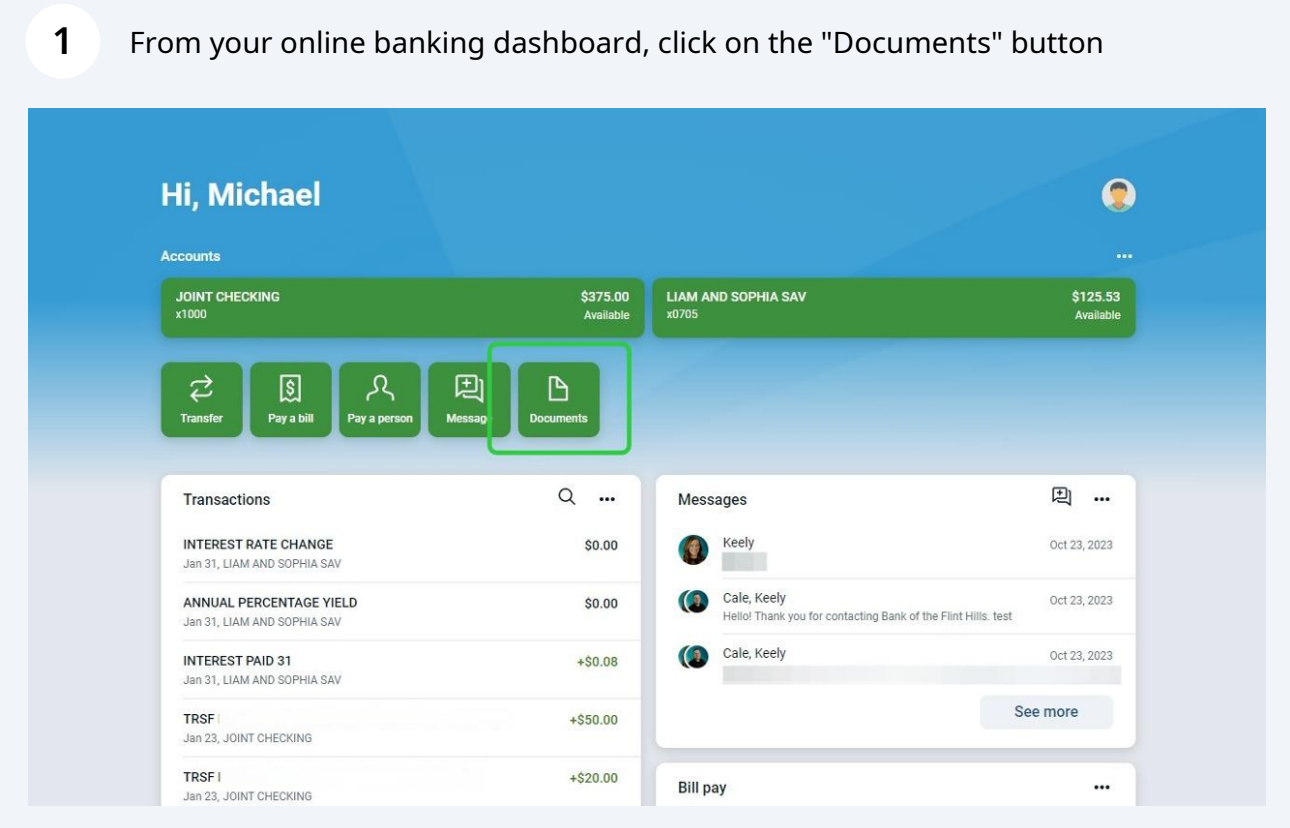

#### Review the agreement and select "Accept"

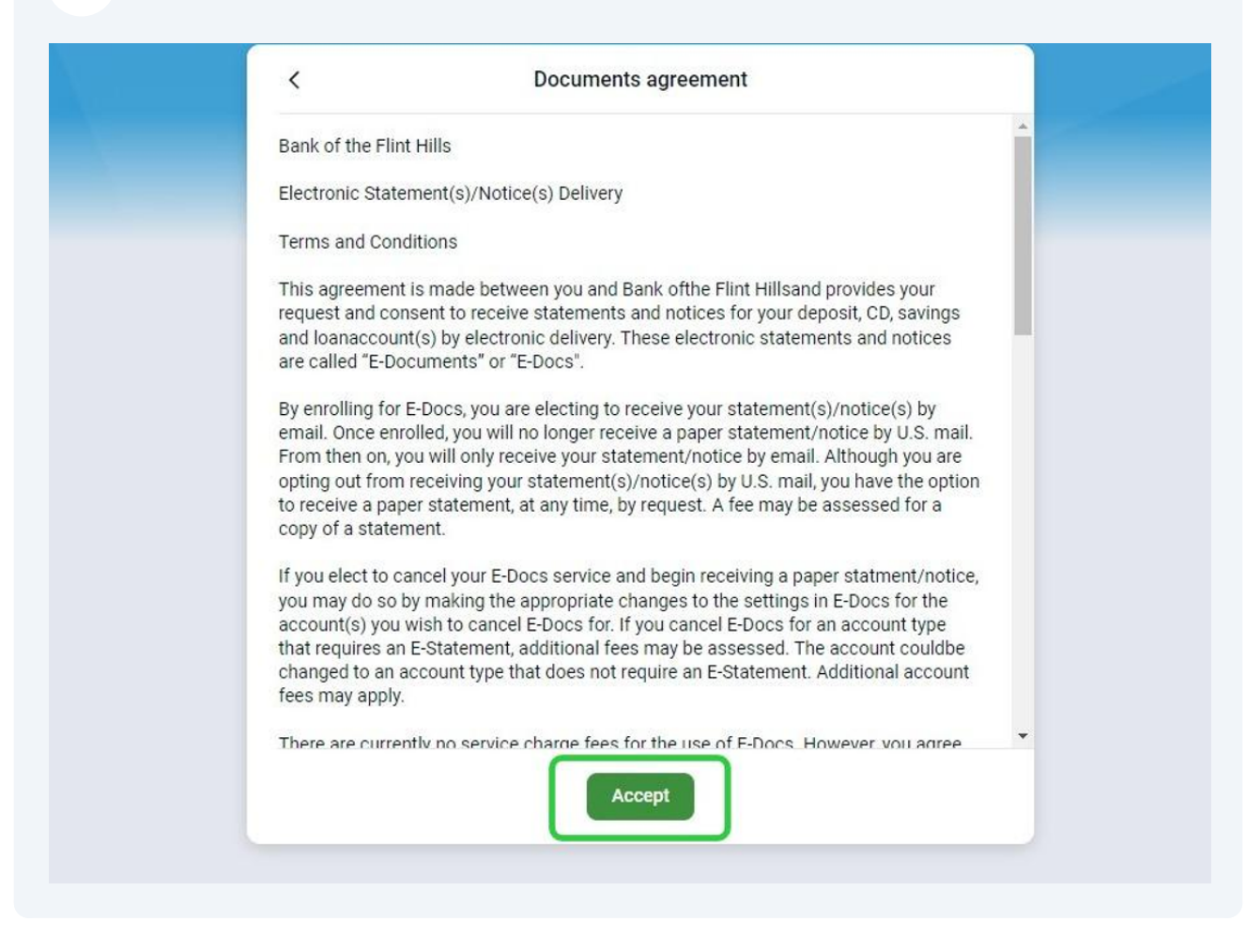

Verify the email address you'd like to receive notifications at & use the check box to enroll avalaible accounts

**3**

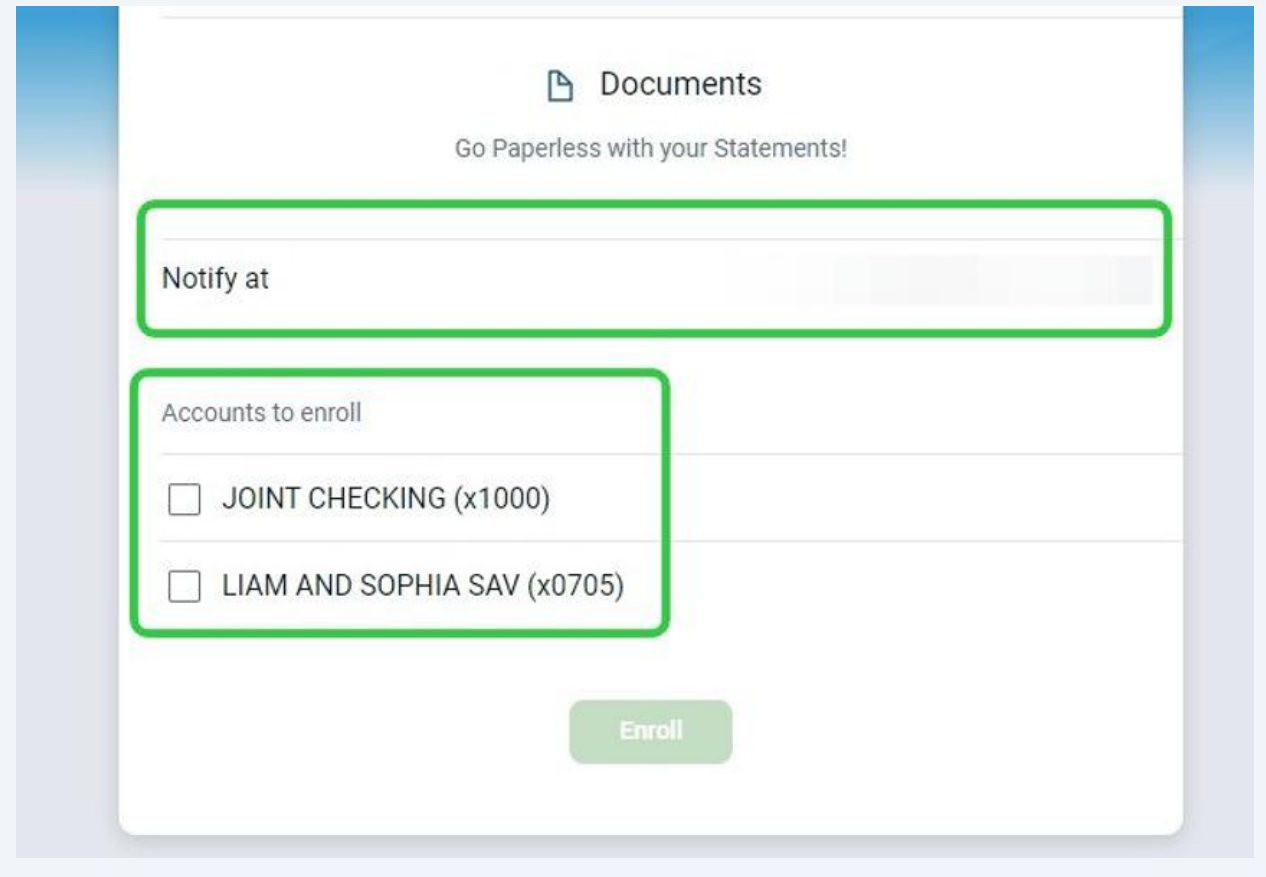

 $\bigodot$ If you need to modify the notification email, you may do so after completing the enrollment process in the advance settings menu.

When ready, click "Enroll" to complete the registration process

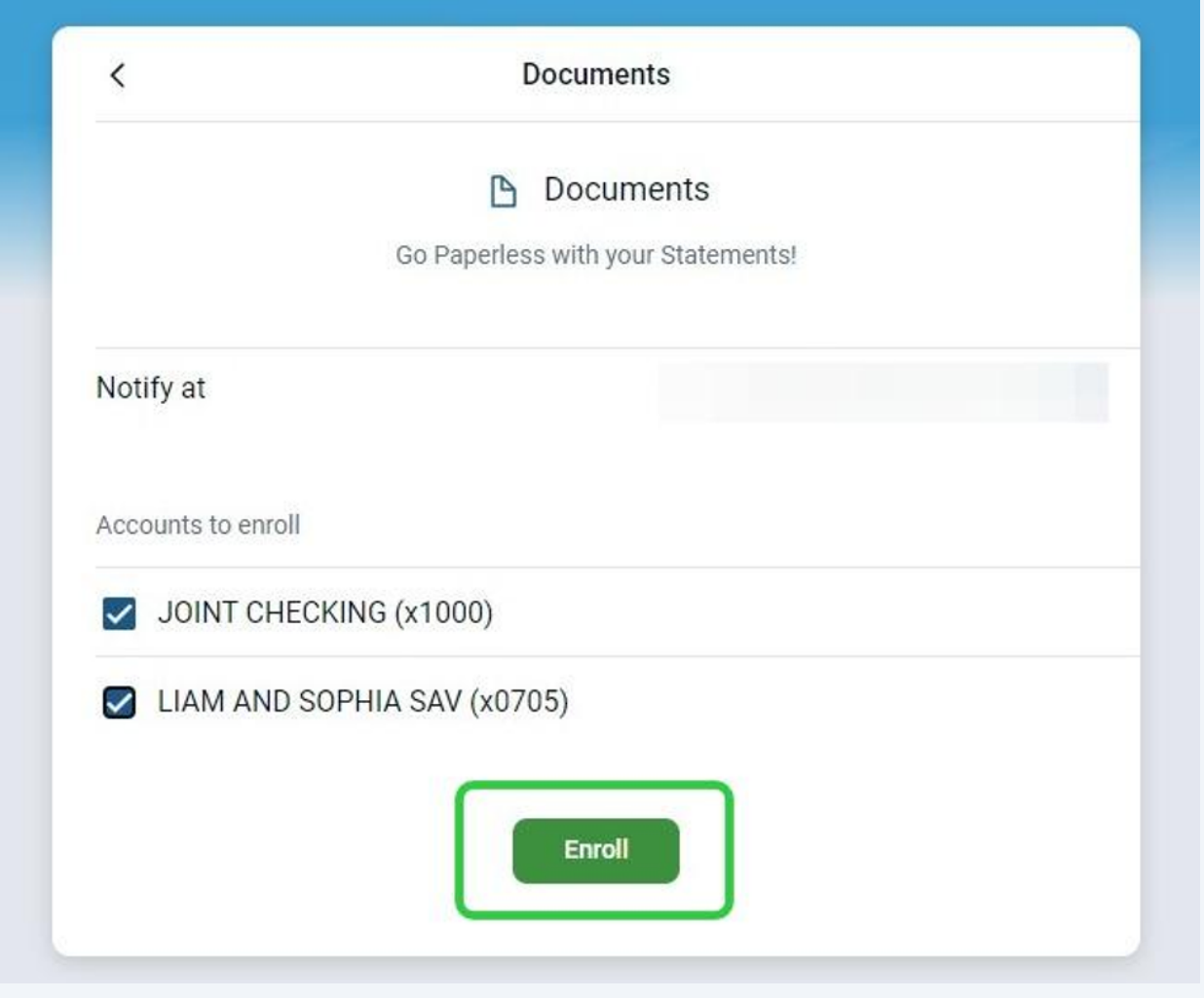

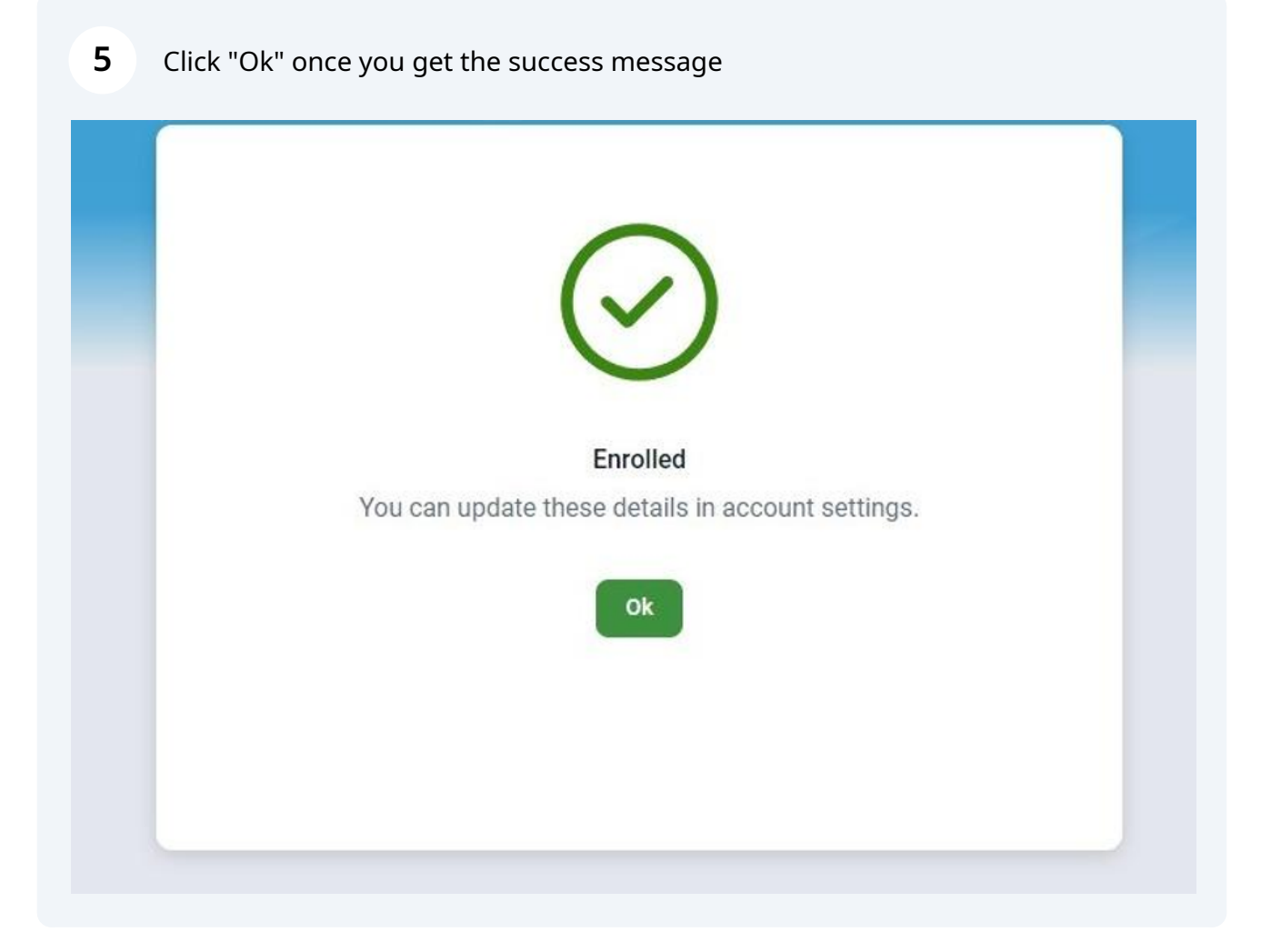

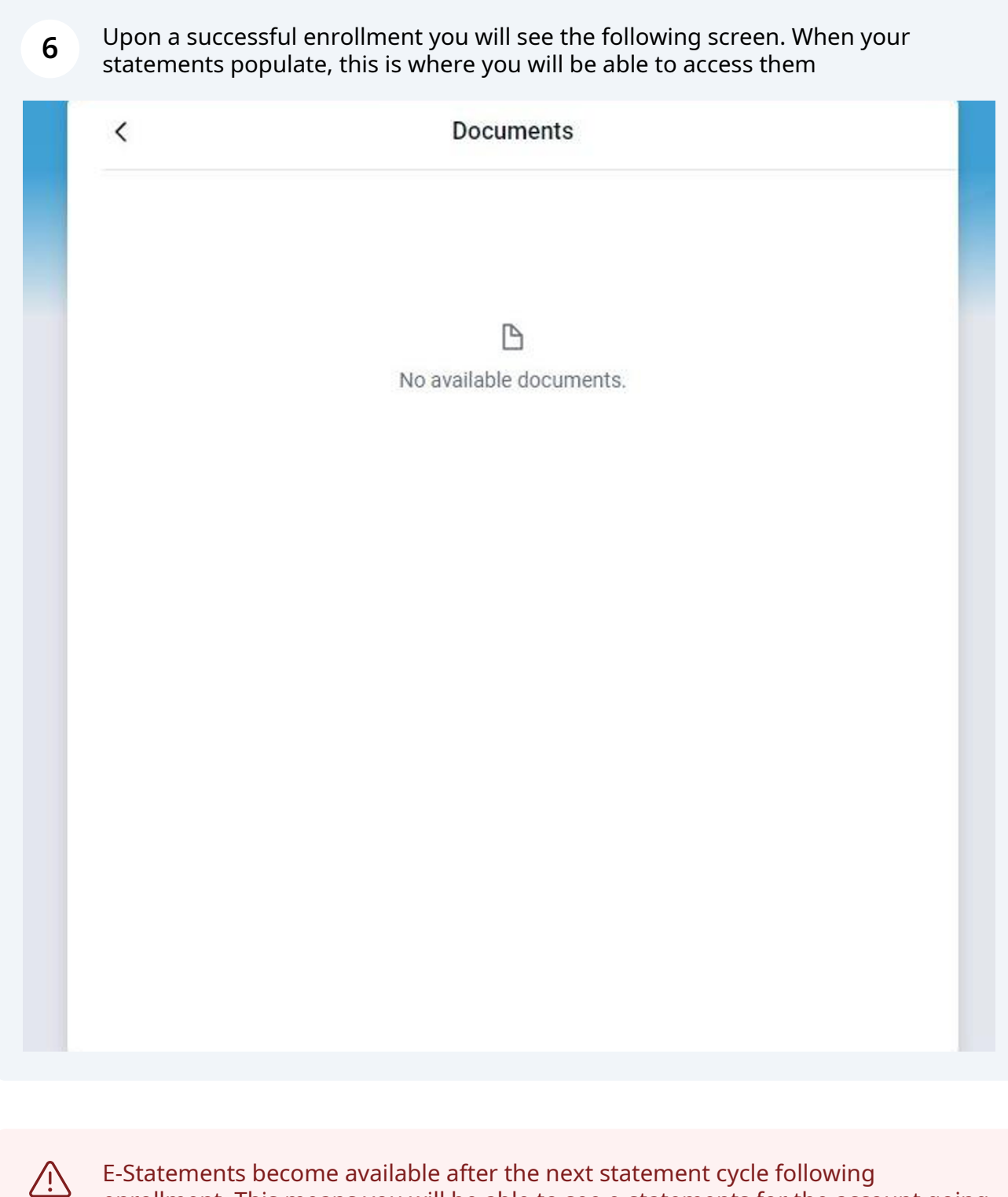

enrollment. This means you will be able to see e-statements for the account going forward from the date you enroll. If you need a previous statement, please contact Customer Service for assistance (customerservice@bankflinthills.com).

### **Edit E-Statement Enrollment**

**7** To edit E-Statement enrolled accounts, begin by clicking into the account you need to work with

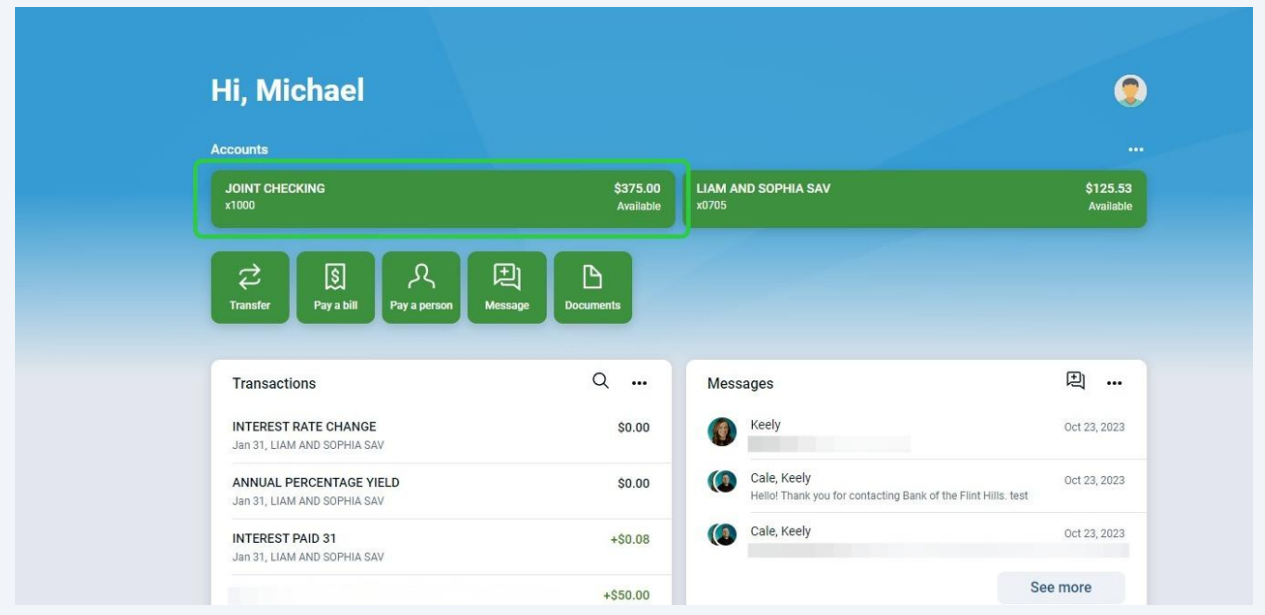

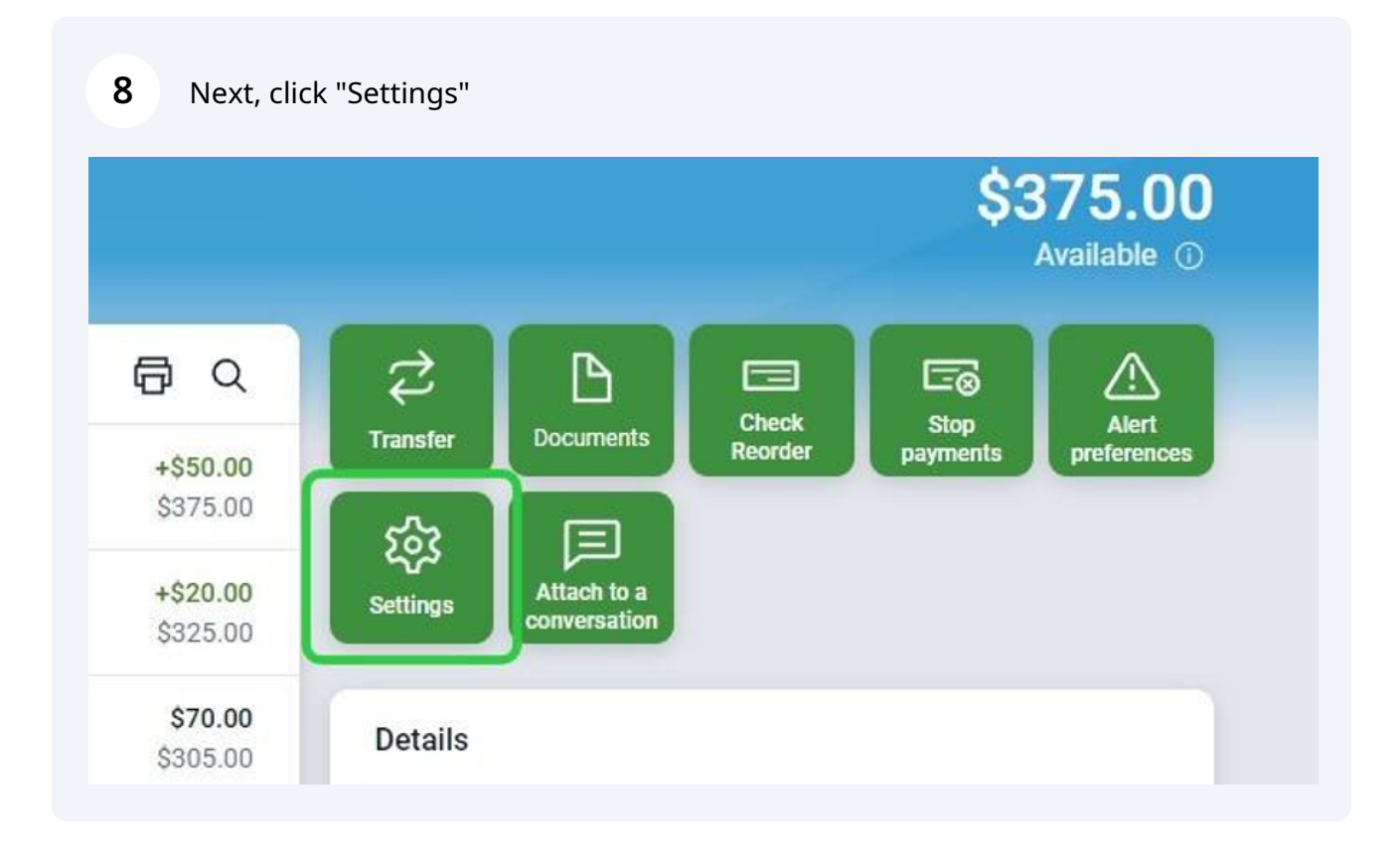

At the bottom of the settings page you will see the 'Documents' section and have the option to work with the "Enrolled" account or go into the "Advanced settings" page.

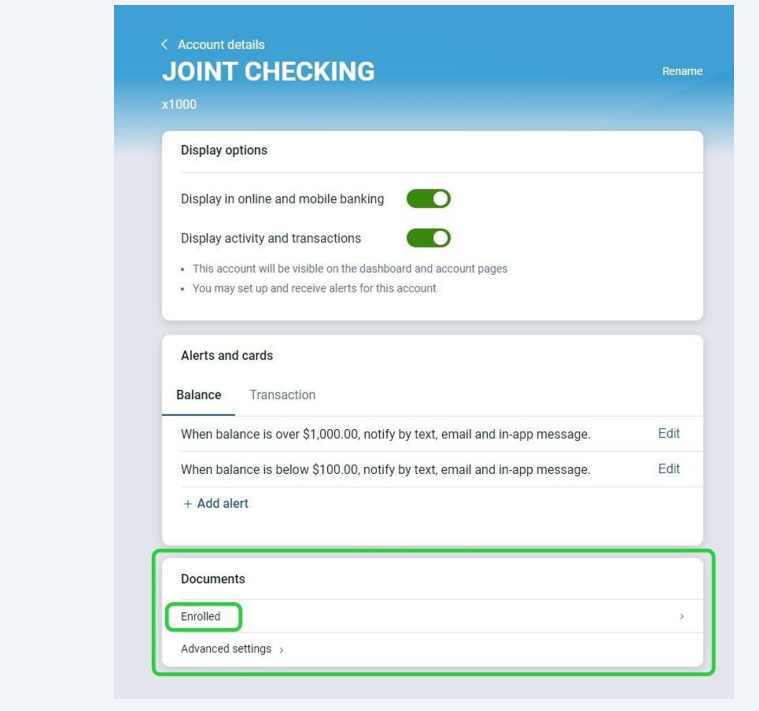

**9**

 Clicking "Enrolled" will allow you to modify the enrollment status of the account you are in the setting for. To change enrollment status for other accounts, repeat steps 9-11 for each account. Click "Save" to continue.

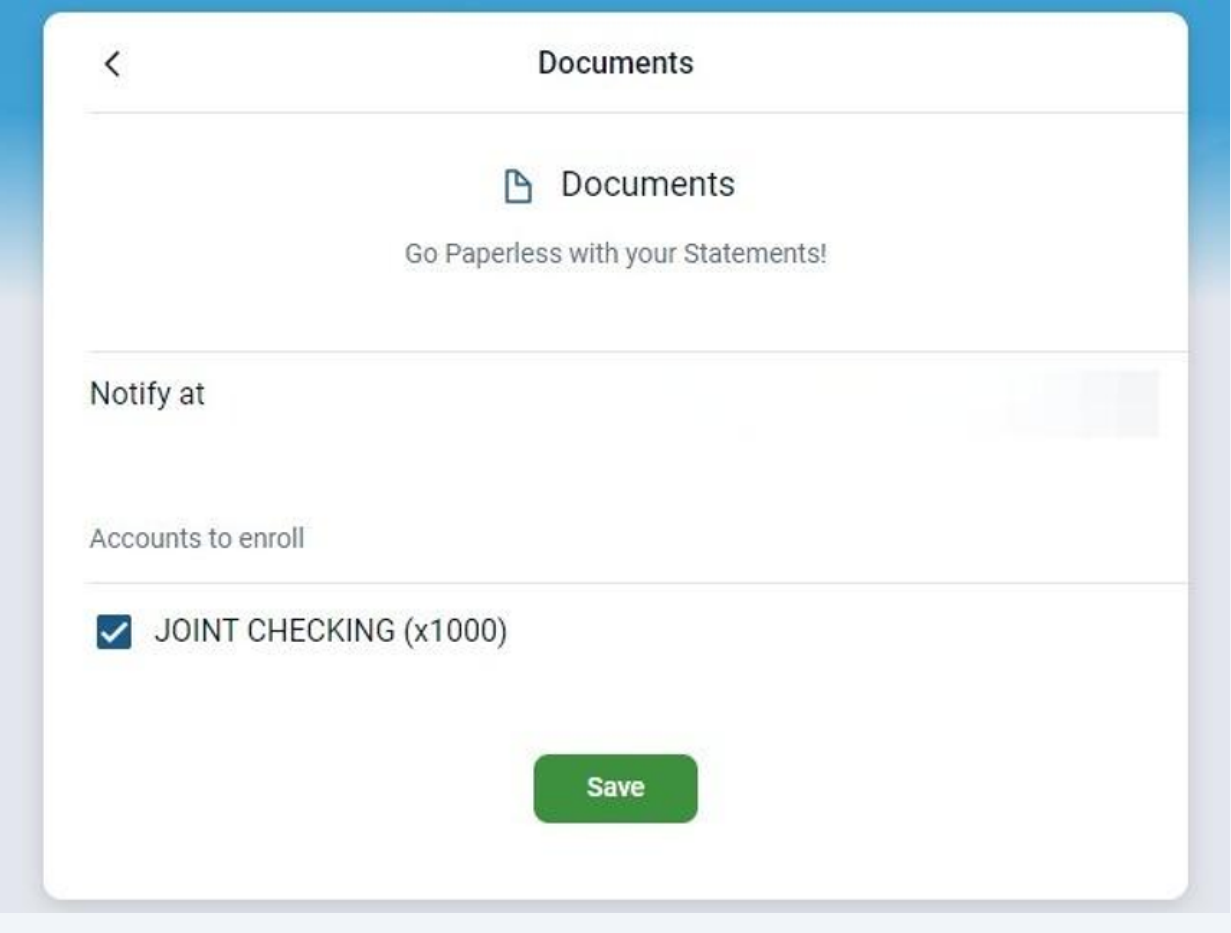

After clicking "Save" your preferences will be updated

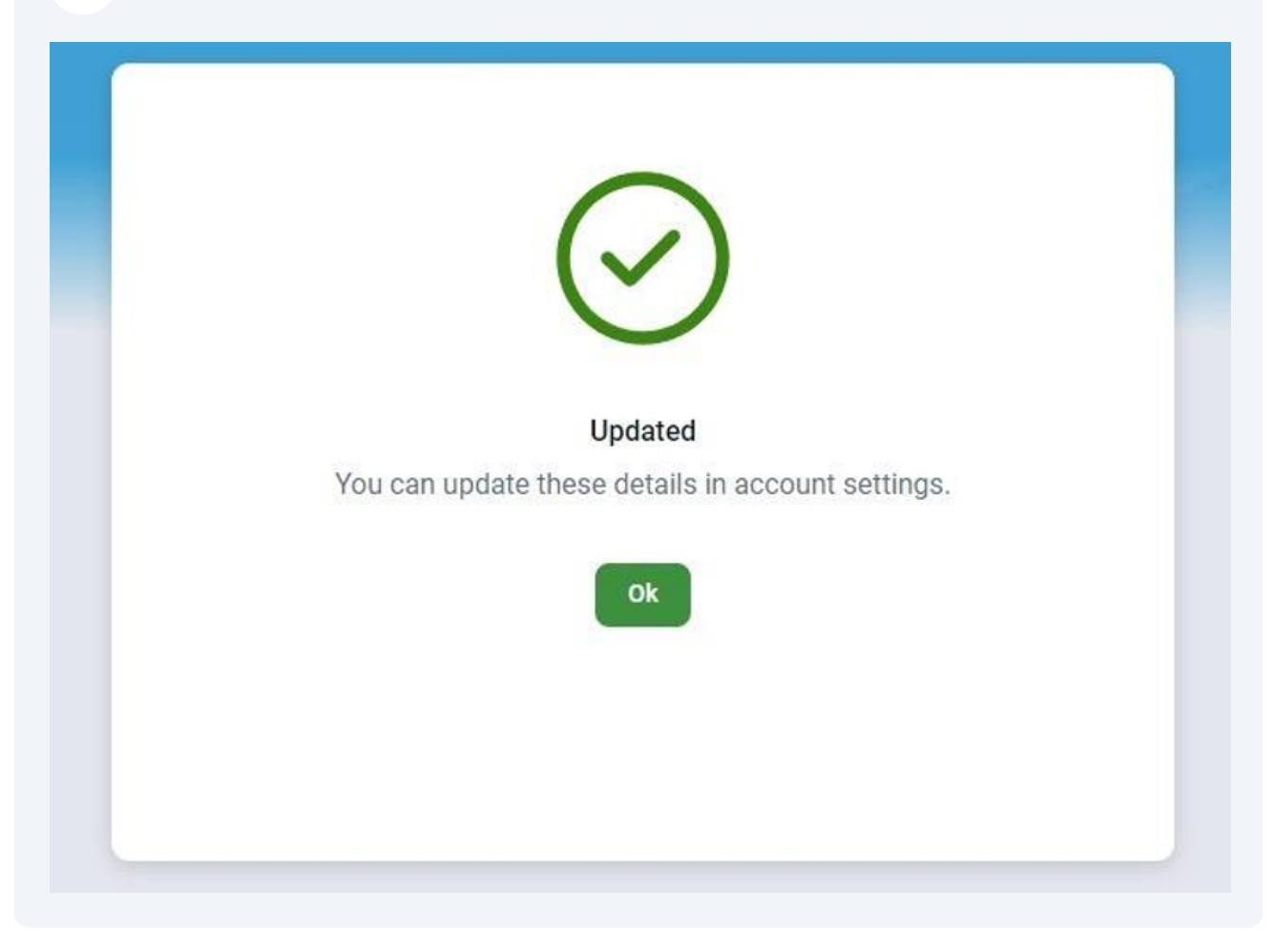

## **Work with Advanced E-Statement Settings**

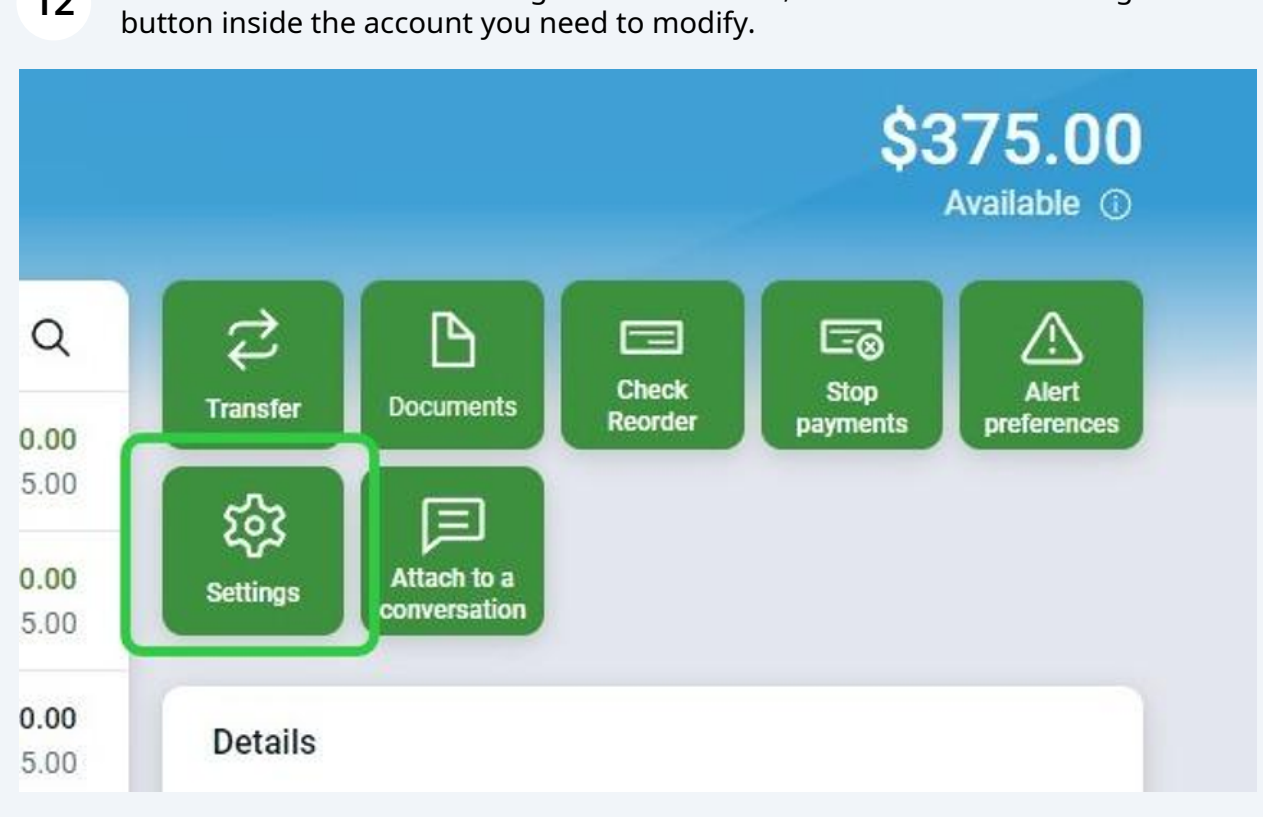

 Under the 'Documents' section at the bottom of the page, click on "Advanced" Settings"

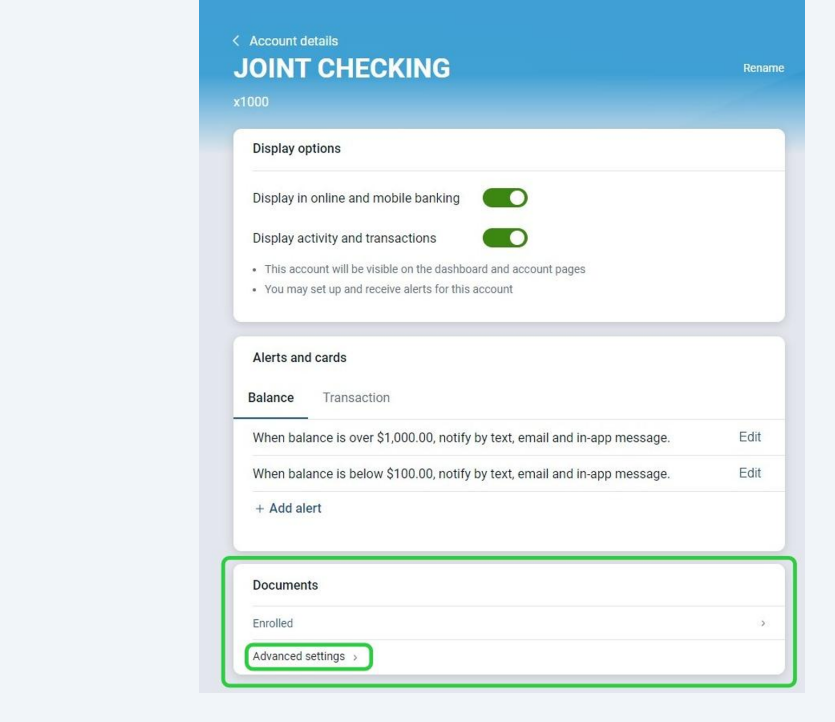

**14** From here you will be redirected to the Documents dashboard, where you can view your E-Statements & Notices, Sign Up or Change Account Enrollment, Change your Email Settings, Add Additional Recipients, and review the product Disclosures.

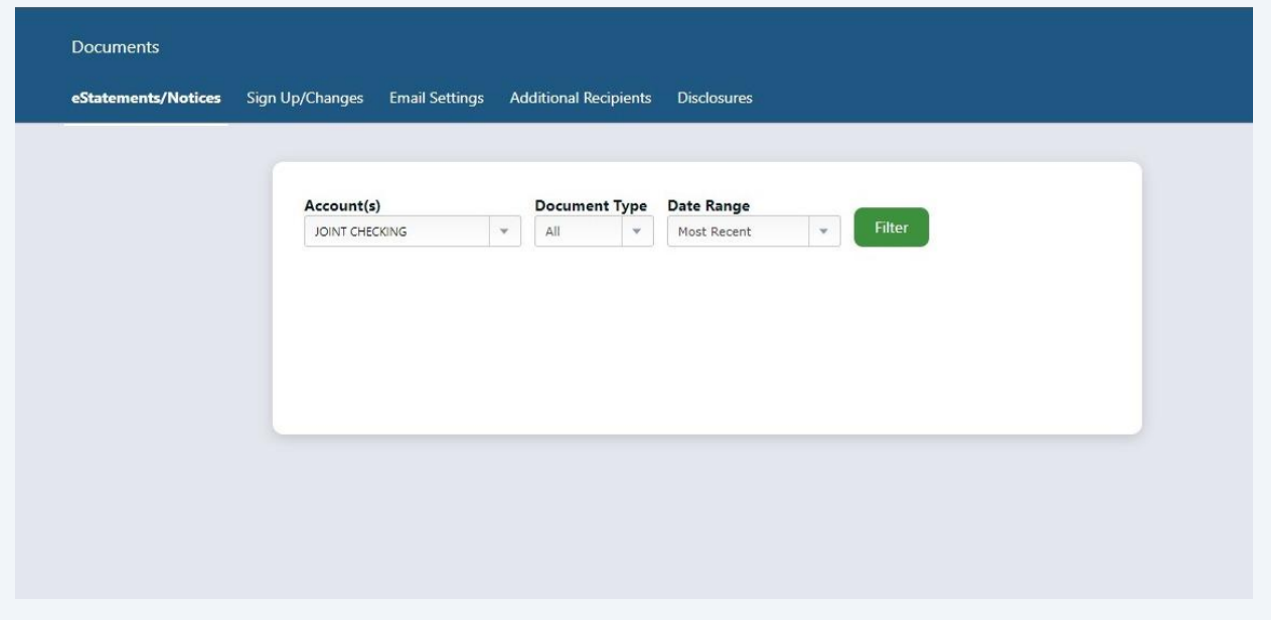

Under Sign Up/Changes, you can see all available document types for each account and choose whether to enroll or un-enroll them for electronic delivery.

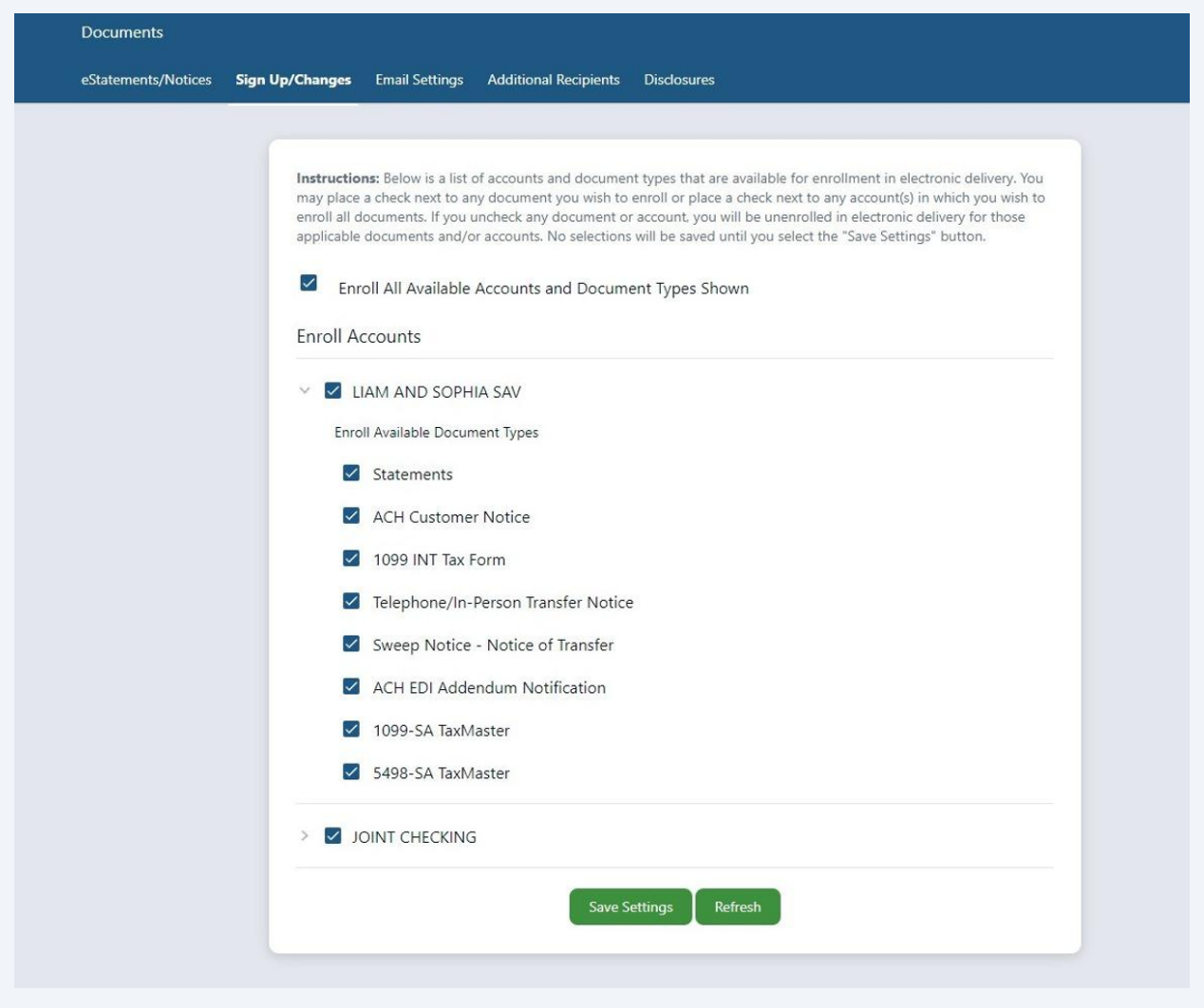

Under Email Settings, you can update the email address you are notified at.

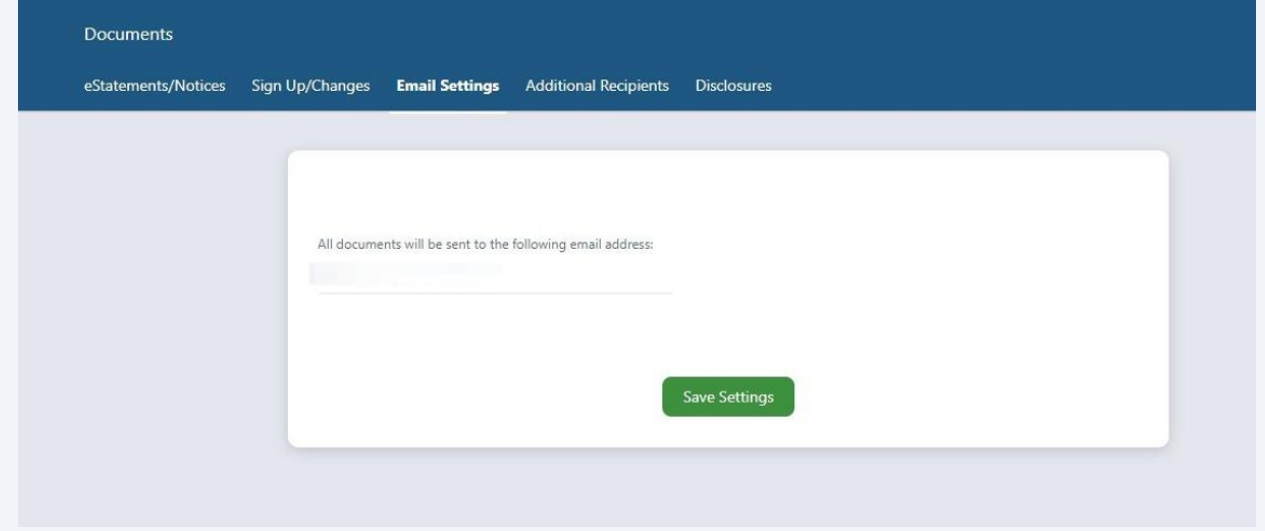

**17** Adding a user under the additional recipients allows you to give access to your electronic documents for individuals who need to receive them, such as an accountant or business manager.

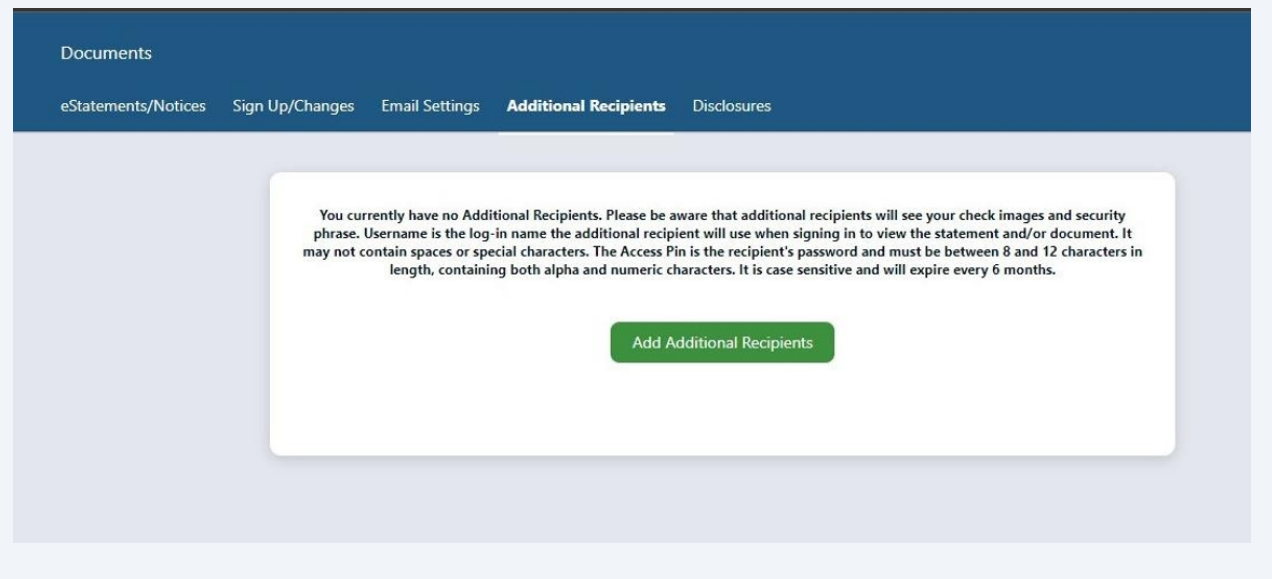

**18** When adding an additional recipient, you will give them a username, enter their email address and assign an access PIN for secure delivery and transmission of your statements.

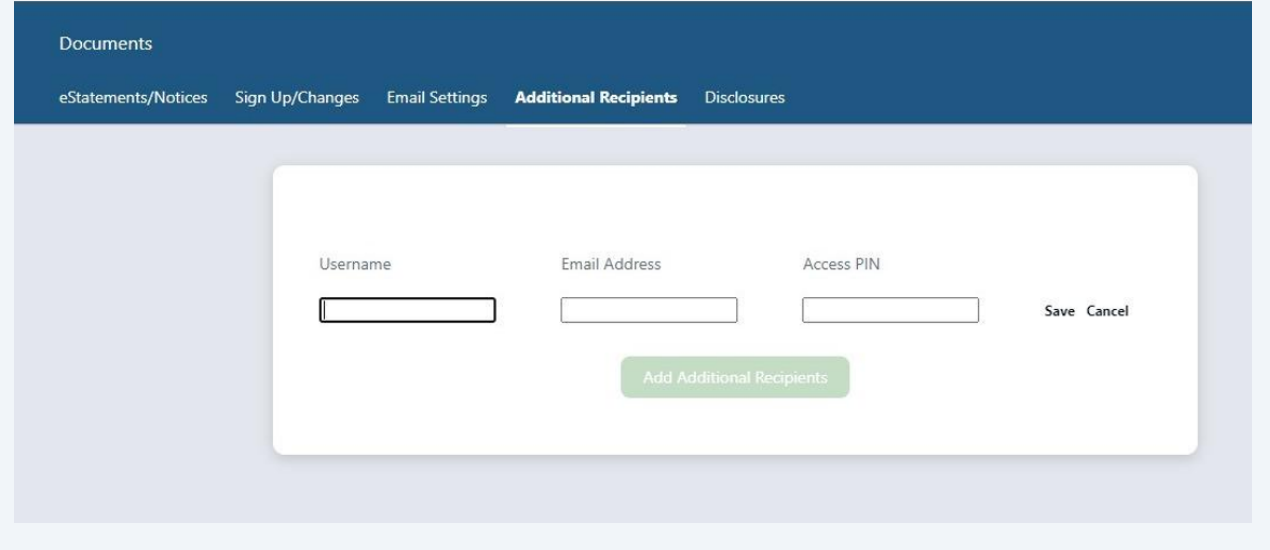